## Android メール設定

※ 設定には、【ご登録内容通知書】が必要ですので、あらかじめご用意ください。 ※ 端末によっては若干画面や項目が異なる箇所がありますが、基本的な設定内容、手順は 同じです。

【使用機器】HUAWEI P10 lite 【OS】 Android バージョン 8.0.0

【1】 ホーム画面から、メインメニューアイコンを選択します。

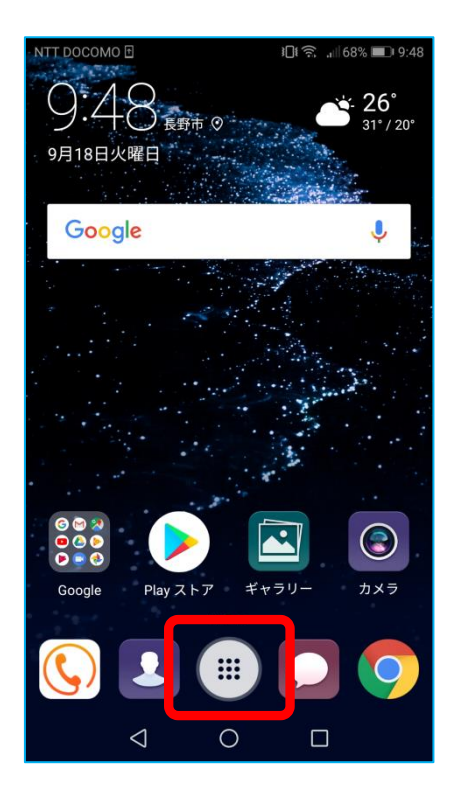

【2】 アプリの一覧から、[メール]を選択します。

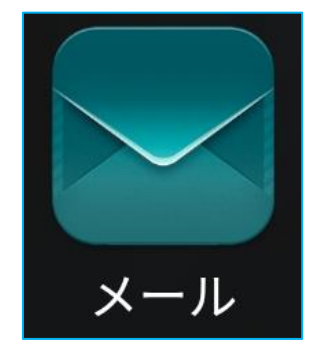

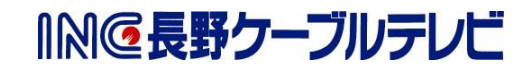

【3】 [アカウントの追加]画面が表示されます。[その他]を選択します。

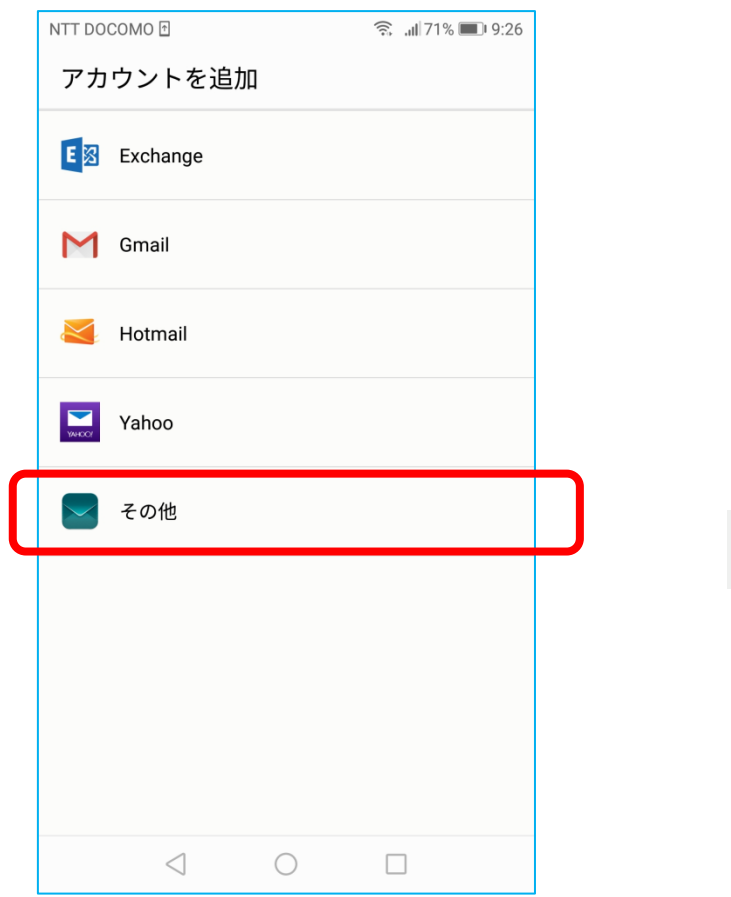

【4】 [アカウント設定]が表示されます。

[メールアドレス]は、【ご登録内容通知書】の「メールアドレス」を入力します。 [パスワード]は、【ご登録内容通知書】の「パスワード」を入力します。 [サインイン]を選択します。

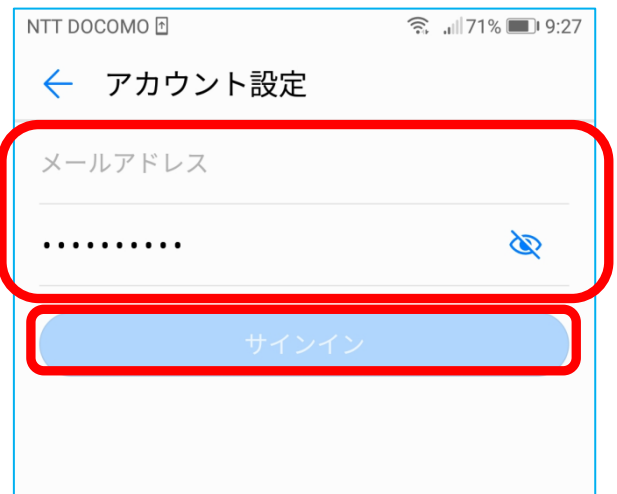

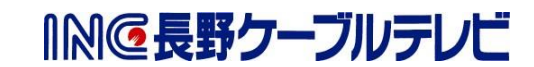

【5】 [アカウント設定] 画面が表示されます。[POP3]を選択します。

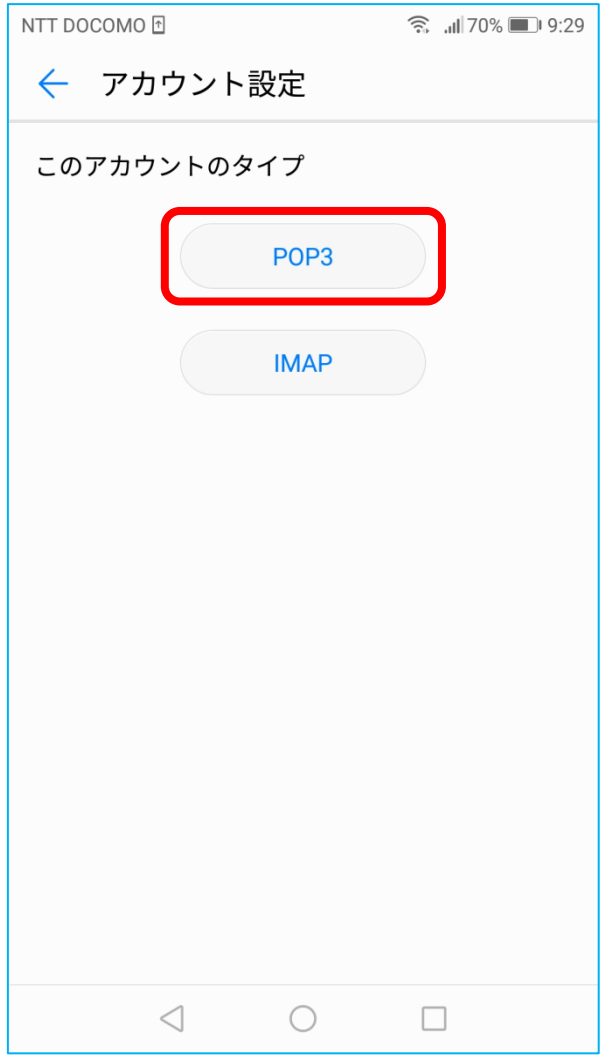

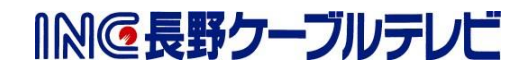

【6】 [アカウント設定]画面が表示されます。 以下の表を参照し、各項目を設定し[次へ]を選択します。

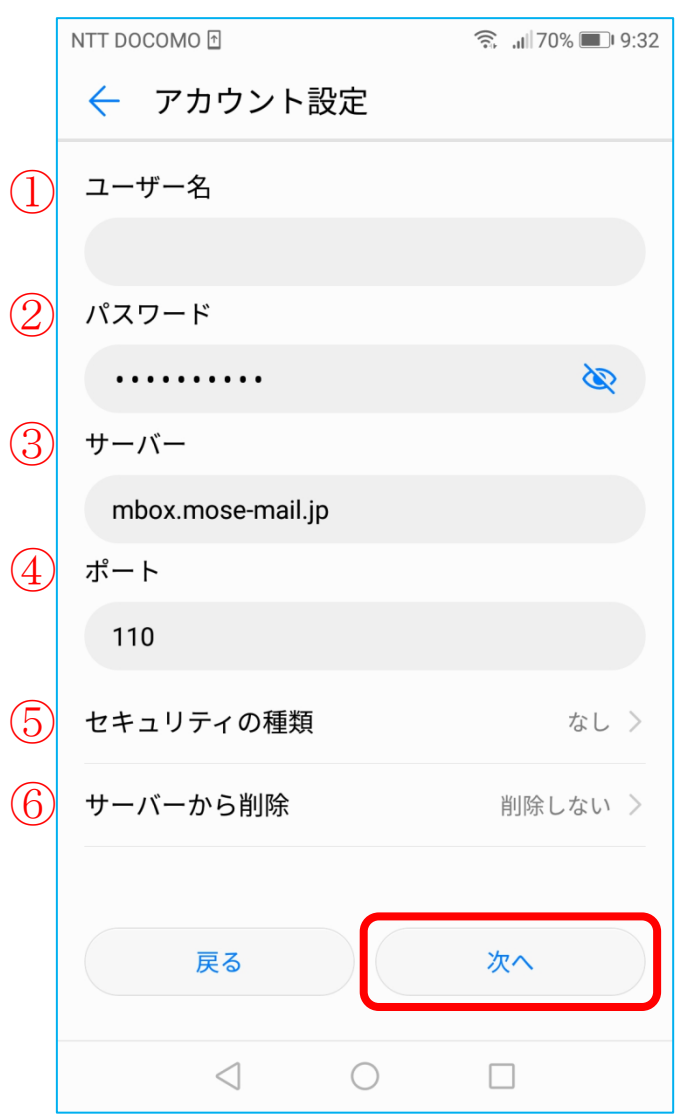

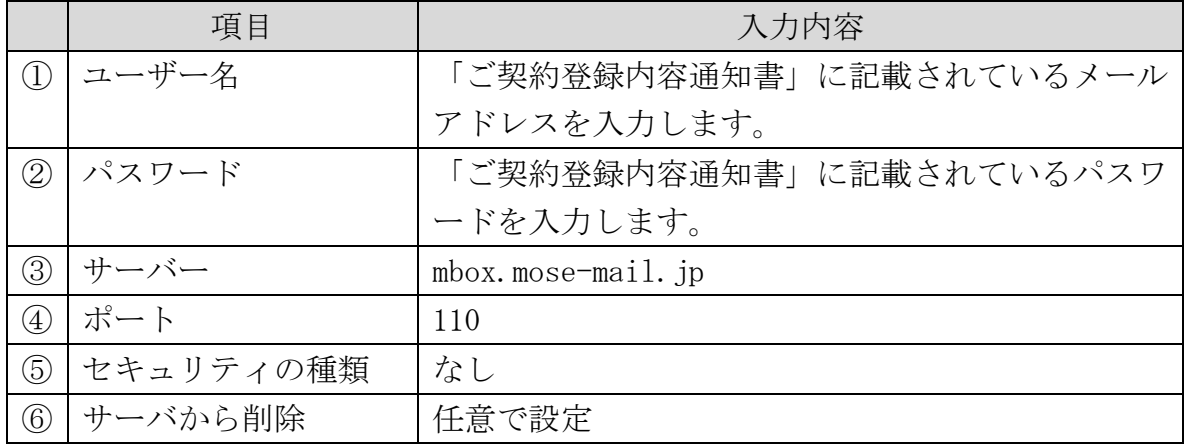

INC長野クーブルテレビ

## 【7】 以下の表を参照し、各項目を設定し[完了]を選択します。

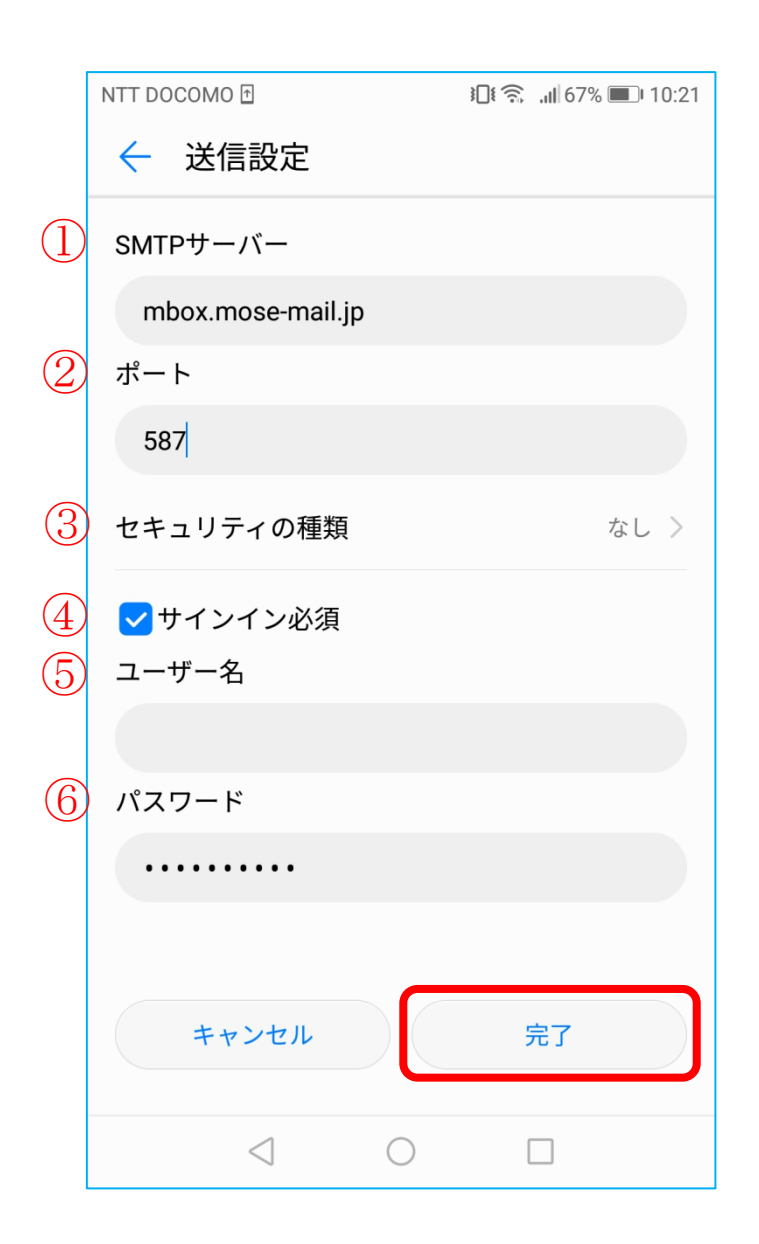

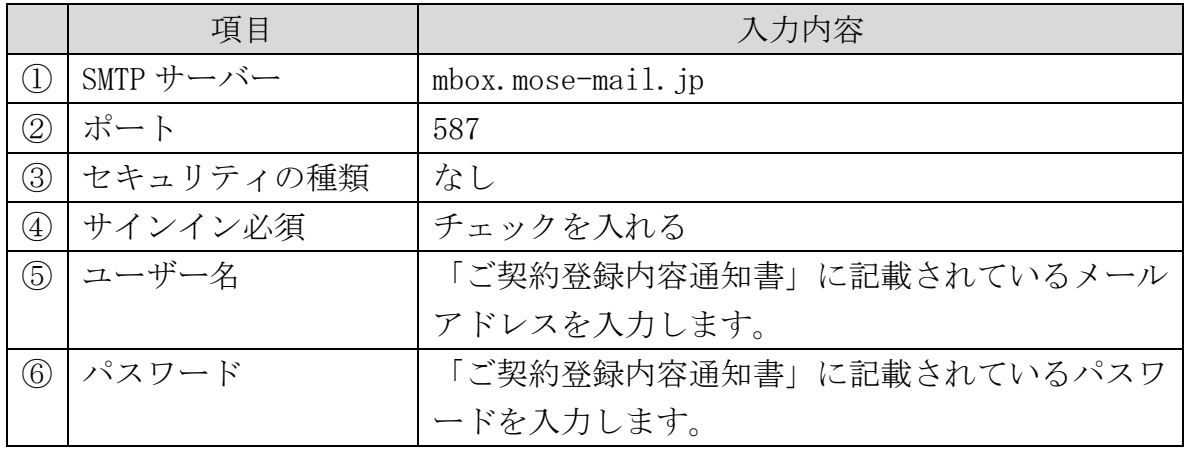

INC長野クーブルテレビ

【8】 次の画面が表示されます。 各項目を任意で設定して[次へ]を選択します。

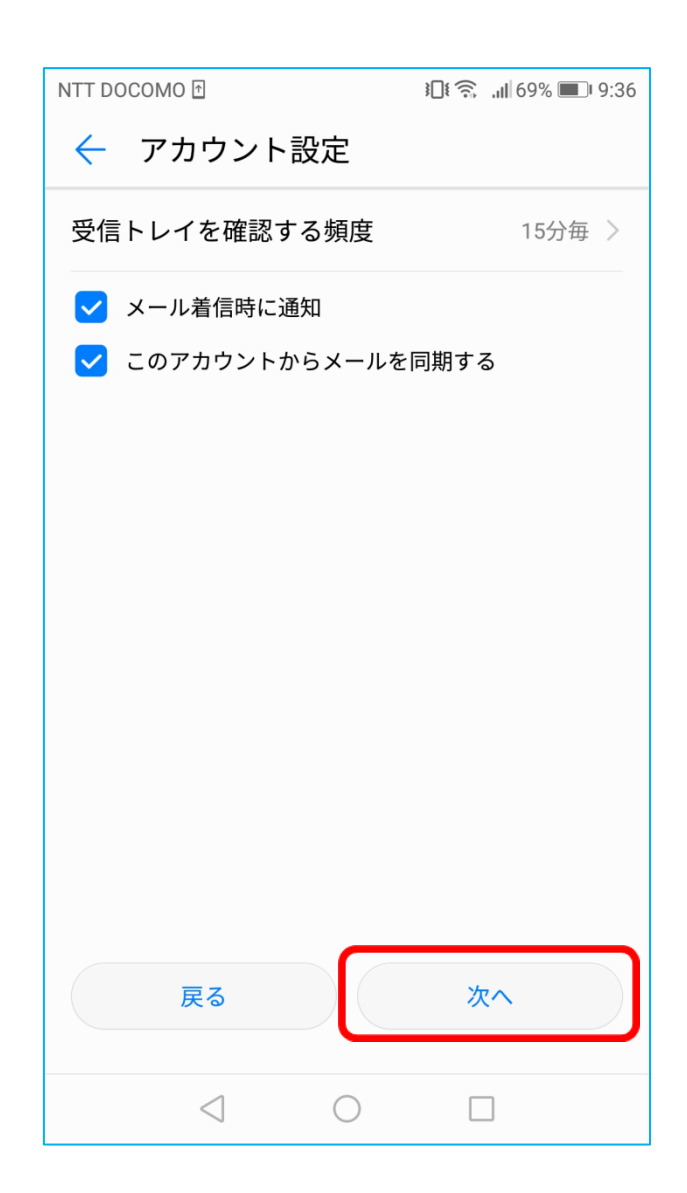

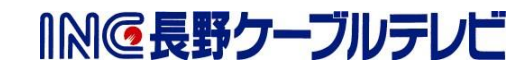

【9】 [受信トレイ]にアカウントが追加されたら設定完了です。

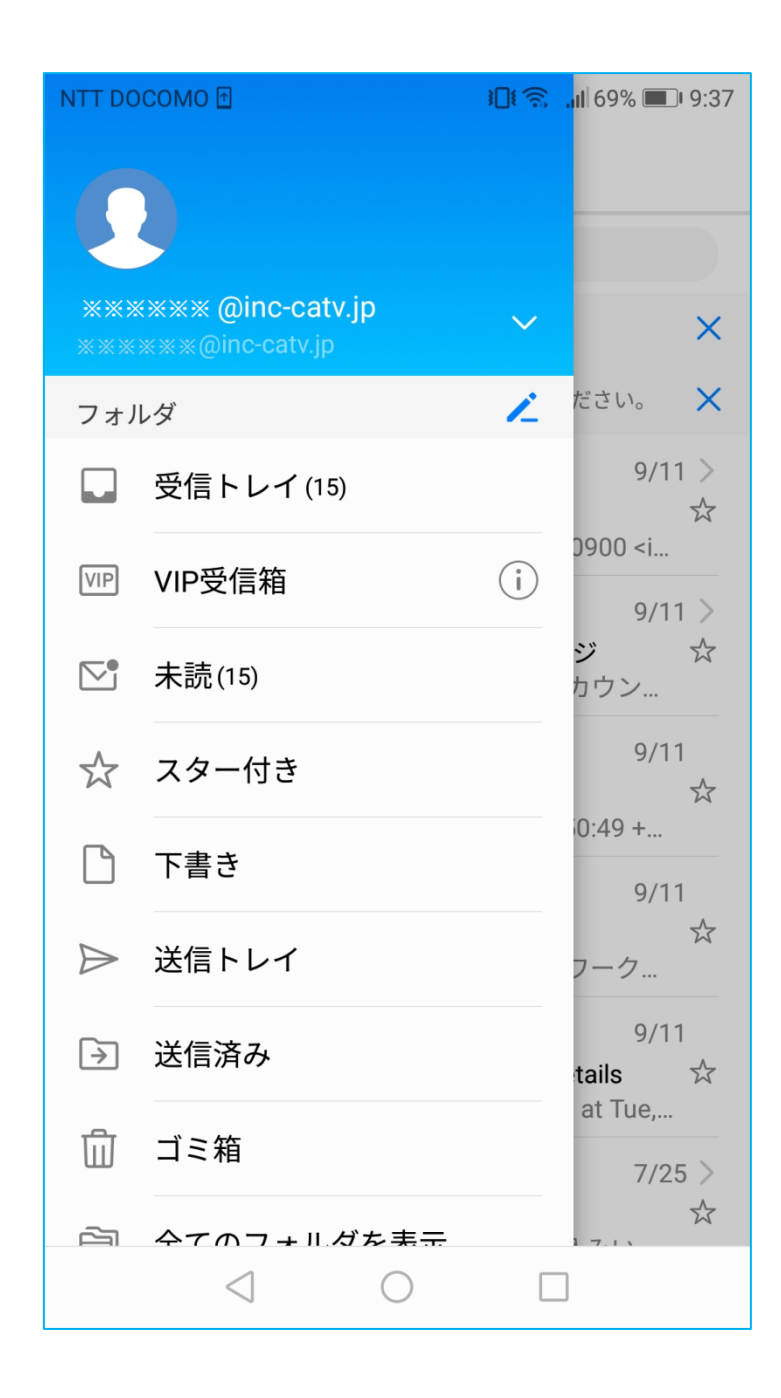

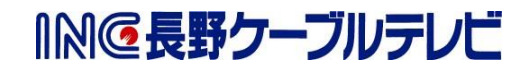